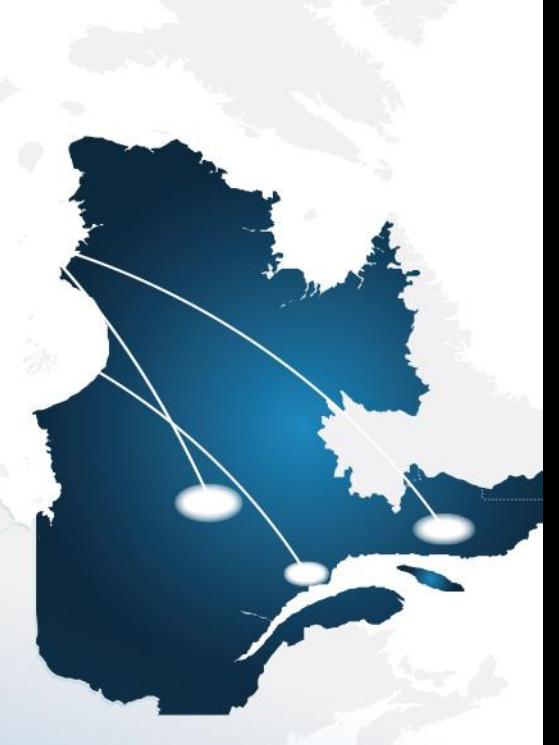

The Québec Cap-and-Trade **System for Greenhouse Gas Emission Allowances** 

**User Manual - Volume 7 REGISTRATION FOR GOVERNMENT SALES CITSS Compliance Instrument Tracking System Service** 

August 2021

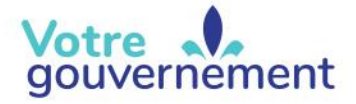

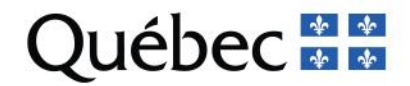

## **HISTORICAL BACKGROUND OF NEW FEATURES**

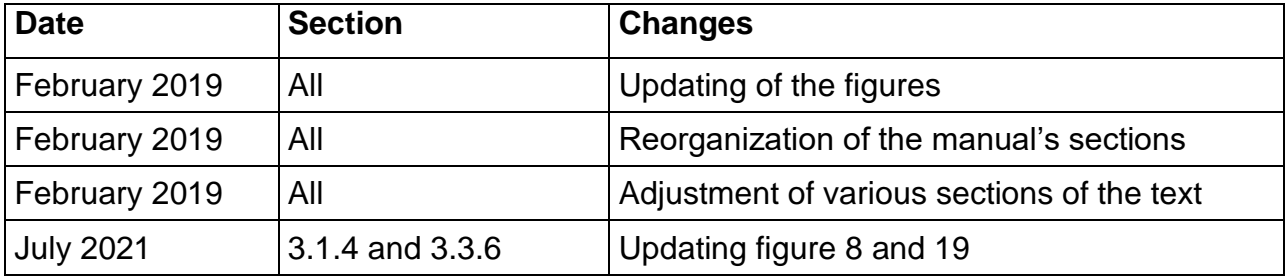

## **TABLE OF CONTENTS**

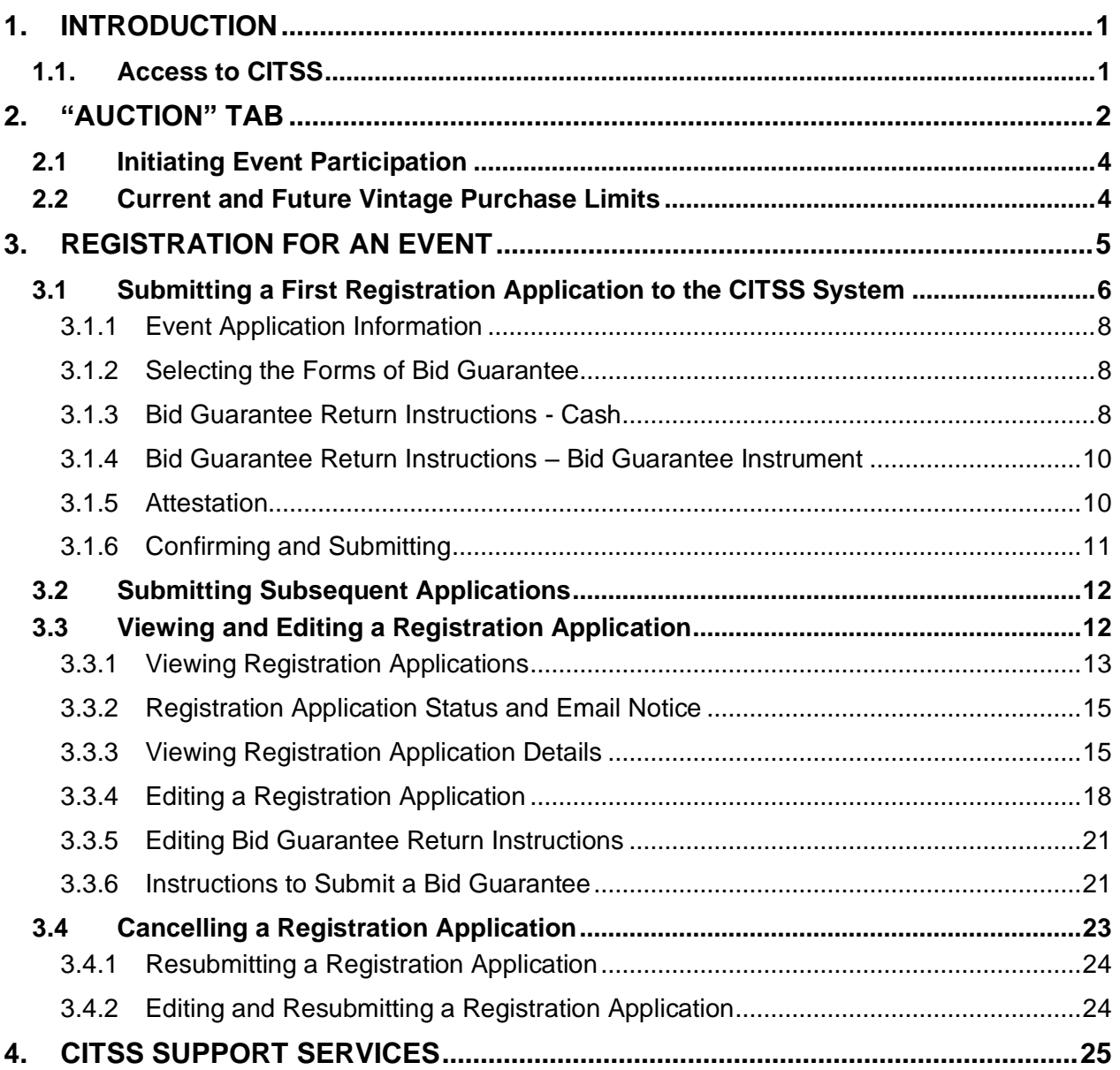

## **FIGURES**

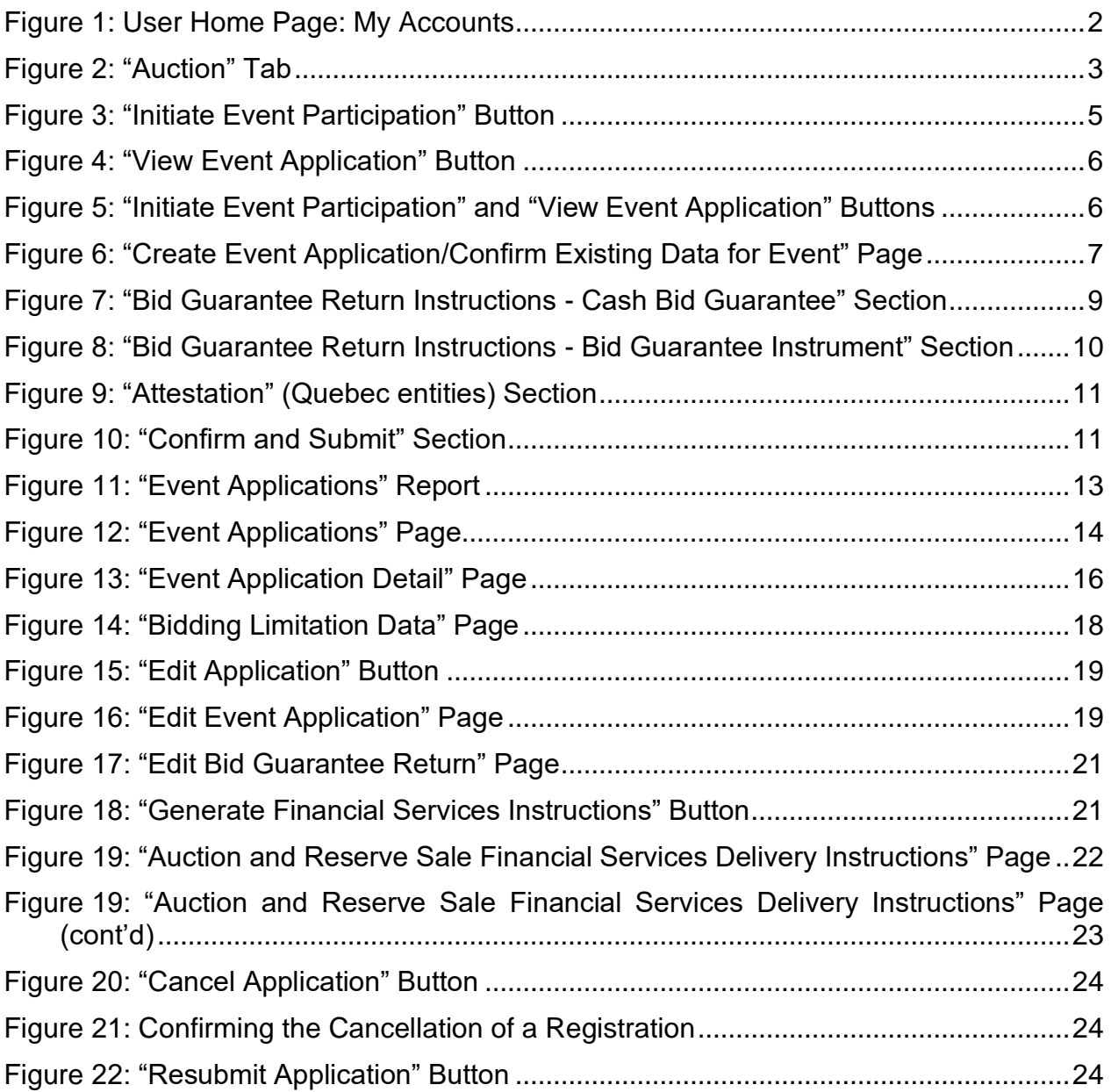

## **ACRONYMS, INITIALISMS AND DEFINITIONS**

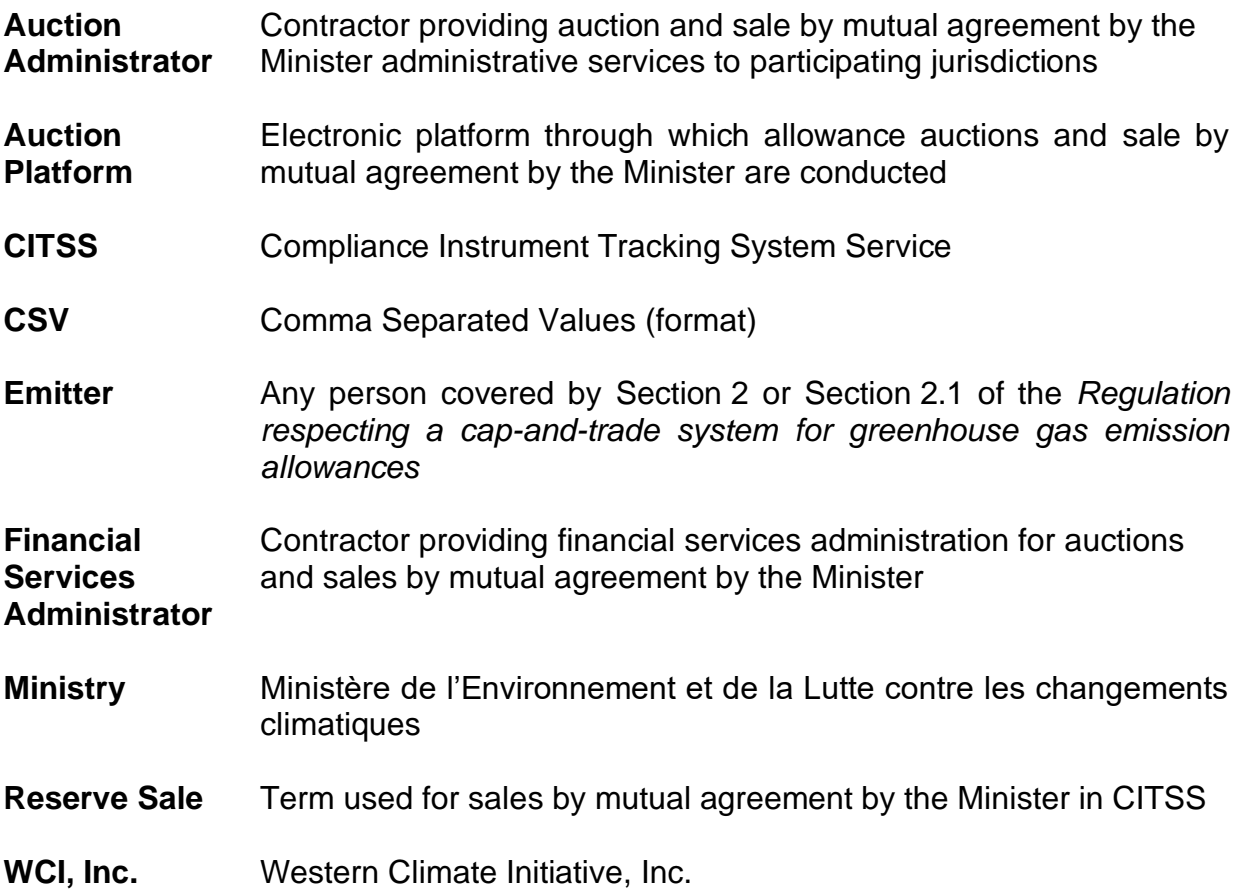

# <span id="page-5-0"></span>**1. Introduction**

The *CITSS User Manual* was developed to support Compliance Instrument Tracking System Service (CITSS) users who must carry out various actions under the Québec government's GHG emission cap-and-trade (C&T) system.

The system's numerous functions include the issuance by the government of emission allowances, recording of the ownership of emission allowances and account information, performing and recording of emission allowance transfers and the verification of compliance. It also allows entities to register for government sales.

The *CITSS User Manual* is divided into seven volumes developed specifically according to the types of operations that users will have to perform in the system:

- Volume 1 User Registration
- Volume 2 User Profile Management
- Volume 3 Opening an Account
- Volume 4 Account Management
- Volume 5 Emission Allowance Transfers
- Volume 6 Compliance Management

#### **Volume 7 Registration for Government Sales**

Additional volumes and updated versions will be published where warranted.

### <span id="page-5-1"></span>**1.1. Access to CITSS**

CITSS can be directly accessed at https://www.wci-citss.org.

The CITSS home page is the point of entry to carry out any operation in the system. To have access to user profiles, open an account and access accounts for which the user is a representative, users must, if they already have a valid user ID, click on "Login" in the left-hand menu and enter their personal access information (user ID and password). To obtain a user ID, please refer to Volume 1 of the *CITSS User Manual*.

#### **General Guidelines**

- CITSS is compatible with the main web browsers, but certain functions differ slightly from one browser to the next. Compatible browsers are listed on the CITSS website home page.
- As a security precaution, it is recommended to delete the browsing history if other people use the computer on which a profile has been created or on which CITSS has been used. It is also recommended to clear the browser cache upon completion of each CITSS session.
- CITSS is accessible 24 hours a day, seven days a week (except during periodic maintenance).

# <span id="page-6-0"></span>**2. "Auction" Tab**

Registration for auctions and sales by mutual agreement by the Minister with the CITSS system is mainly done on the "Auction tab" of the "Account Details" page. To access the "Account Details" page of an entity, click on its name in the "Name" field of the "My Accounts" box on the User home page [\(Figure](#page-6-1) 1). Then click on the "Auction" tab to display its content [\(Figure](#page-7-0) 2).

<span id="page-6-1"></span>Figure 1: User Home Page: My Accounts

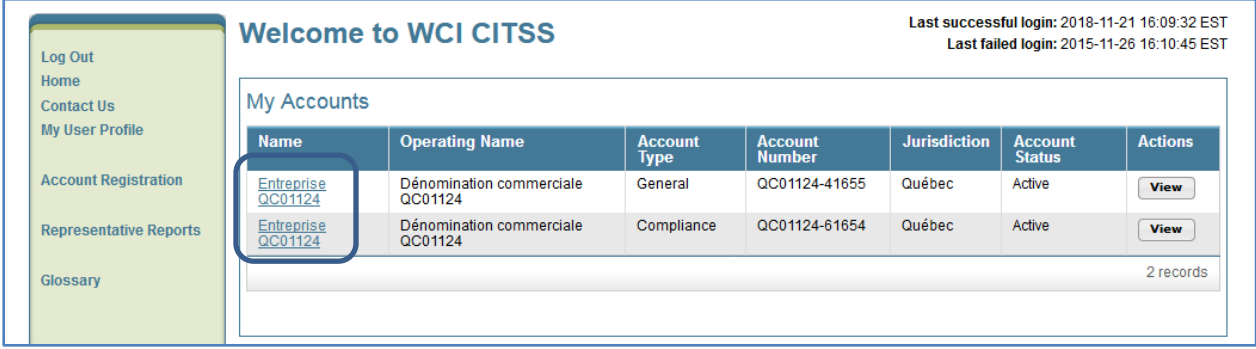

The "Auction" tab contains three sections: "Auction and Reserve Sale Information", "Initiate Event Participation" and "Current and Future Vintage Purchase Limit %".

## <span id="page-7-0"></span>Figure 2: "Auction" Tab

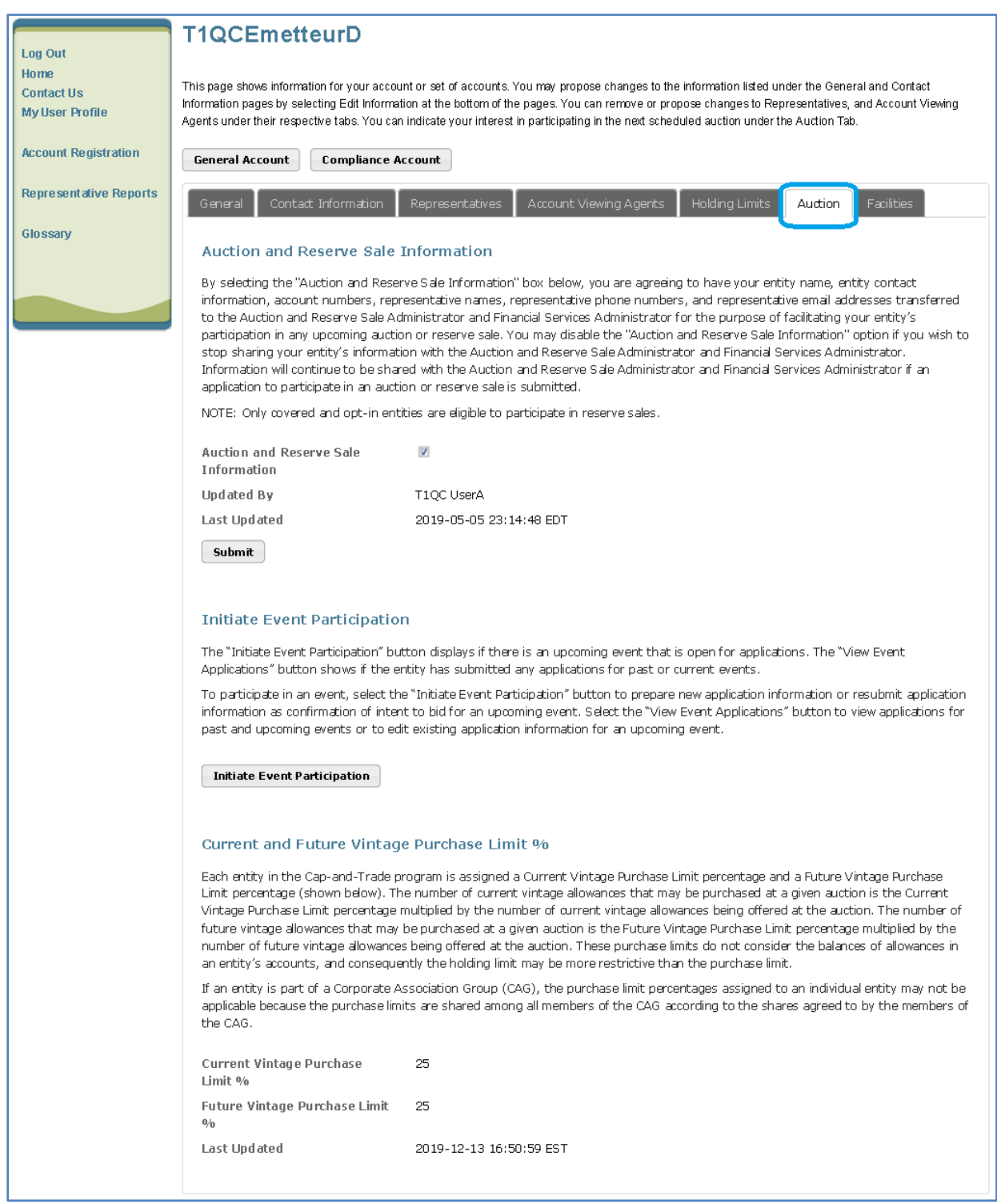

## <span id="page-8-0"></span>**2.1 Initiating Event Participation**

This section allows access to the page to register for government sales and the page to view active registration applications. Registration for an event and viewing of registration applications are described in detail in Section [3.](#page-9-0)

## <span id="page-8-1"></span>**2.2 Current and Future Vintage Purchase Limits**

This section provides information on the part of the emission units purchase limit at auctions. The purchase limit displayed for past and current vintage emission units applies to the sales of vintage emission units of the current year and past years, and the limit displayed for the future vintage applies to sales of emission units of the future vintage.

Pursuant to the *Regulation respecting a cap-and-trade system for greenhouse gas emission allowances*, at each auction, the total quantity of emission units available for purchase by a single bidder is limited, both for emission units of vintages of the current year or past years as well as for emission units of vintages of years subsequent to the current year. This limit is 25% of units auctioned off in the case of an emitter and 4% of units auctioned off in the case of a participant.

An entity that is part of a group of related entities may not benefit fully from the purchase limit displayed on the current tab, since the purchase limit of a group of related entities is divided among all its members. The limit applicable to each member of the group of related entities is indicated on the "Corporate Associates" tab of the "Account Details" page.

# <span id="page-9-0"></span>**3. Registration for an Event**

For each auction or sale by mutual agreement by the Minister in which an entity wants to participate, one of its representatives (its main account representative or an account representative) must submit a registration application with the CITSS system. The period of registration starts sixty (60) days before each sale, in other words, at the time when the notice is posted, and ends thirty (30) days before the event.

Are eligible to auctions emitters, legal person participants and natural person participants. Only emitters are eligible for sales by mutual agreement by the Minister.

The information provided by each entity in their registration application is kept in the CITSS system to make it easier to confirm their intent to participate in future events. Submitting a registration application and confirming intent to participate are similar processes, with the close difference that there is no need for the entity to enter again the information provided in their registration application when they confirm their intent to participate in an event.

The representative of an entity can submit a registration application and view submitted applications by clicking on the button of the "Initiate Event Participation" section on the "Auction" tab. The "Initiate Event Participation" button is only displayed if the registration period is open for a future event [\(Figure](#page-9-1) 3). It leads to the "Create Event Application/Confirm Existing Data for Event" page, described in detail in Sections [3.1](#page-10-0) and [3.2](#page-16-0) of this guide.

#### <span id="page-9-1"></span>Figure 3: "Initiate Event Participation" Button

#### **Initiate Event Participation** The "Initiate Event Participation" button displays if there is an upcoming event that is open for applications. The "View Event Applications" button shows if the entity has submitted any applications for past or current events. To participate in an event, select the "Initiate Event Participation" button to prepare new application information or resubmit

application information as confirmation of intent to bid for an upcoming event. Select the "View Event Applications" button to view applications for past and upcoming events or to edit existing application information for an upcoming event.

#### **Initiate Event Participation**

The "View Event Application" button [\(Figure](#page-10-1) 4) displays only after a past or future event registration application has been submitted. It leads to the "Initiate Event Participation" page, discussed in detail in Section [3.3](#page-16-1) of this guide.

If registrations are open for a particular future event and the entity has already submitted a registration application for a past or future event, the two buttons will be displayed simultaneously [\(Figure](#page-10-2) 5).

#### <span id="page-10-1"></span>Figure 4: "View Event Application" Button

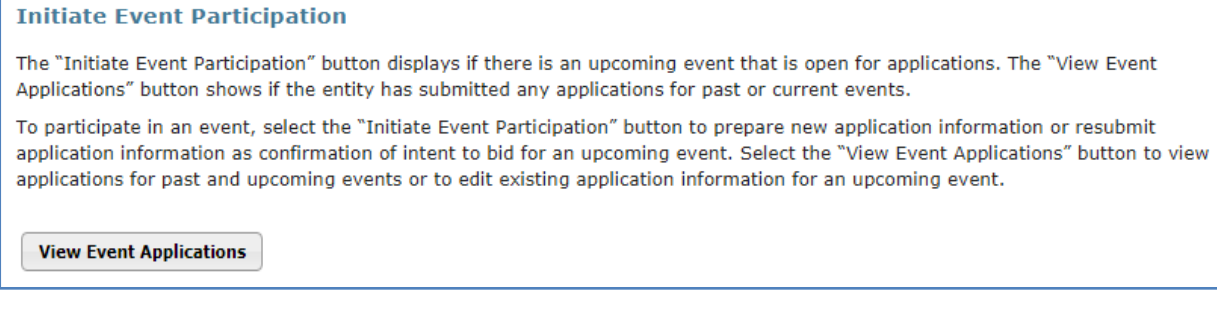

#### <span id="page-10-2"></span>Figure 5: "Initiate Event Participation" and "View Event Application" Buttons

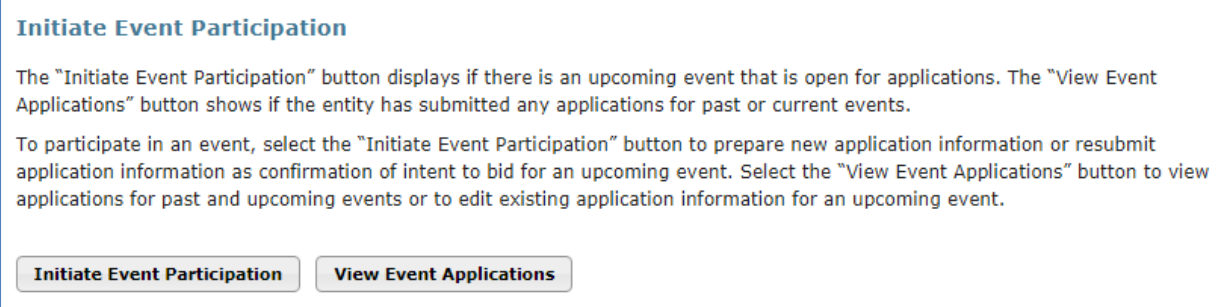

## <span id="page-10-0"></span>**3.1 Submitting a First Registration Application to the CITSS System**

In the "Auction" tab, the "Initiate Event Participation" button leads to the "Create Event Application/Confirm Existing Data for Event" page [\(Figure](#page-11-0) 6) to submit a first registration application.

This page contains six sections: "Event Application Information", "Forms of Bid Guarantee", "Bid Guarantee Return Instructions - Cash Bid Guarantee", "Bid Guarantee Return Instructions - Bid Guarantee Instrument", "Attestation" and "Confirm and Submit".

Please note that the two "Bid Guarantee Return" sections are not shown in [Figure](#page-11-0) 6. If the JavaScript function of the Web browser used is activated, these sections will be displayed or not depending on the selections made in Section "Forms of Bid Guarantee". If the JavaScript function is not activated, all the sections are displayed by default.

The mandatory fields are marked with an asterisk (\*). A question mark (?) indicates a help section, which provides explanations on specific fields. To view them, place the mouse cursor over the question mark. A series of links available above the "Event Application Information" section simplifies browsing the sections, with each containing a link to go back to the top of the page.

## <span id="page-11-0"></span>Figure 6: "Create Event Application/Confirm Existing Data for Event" Page

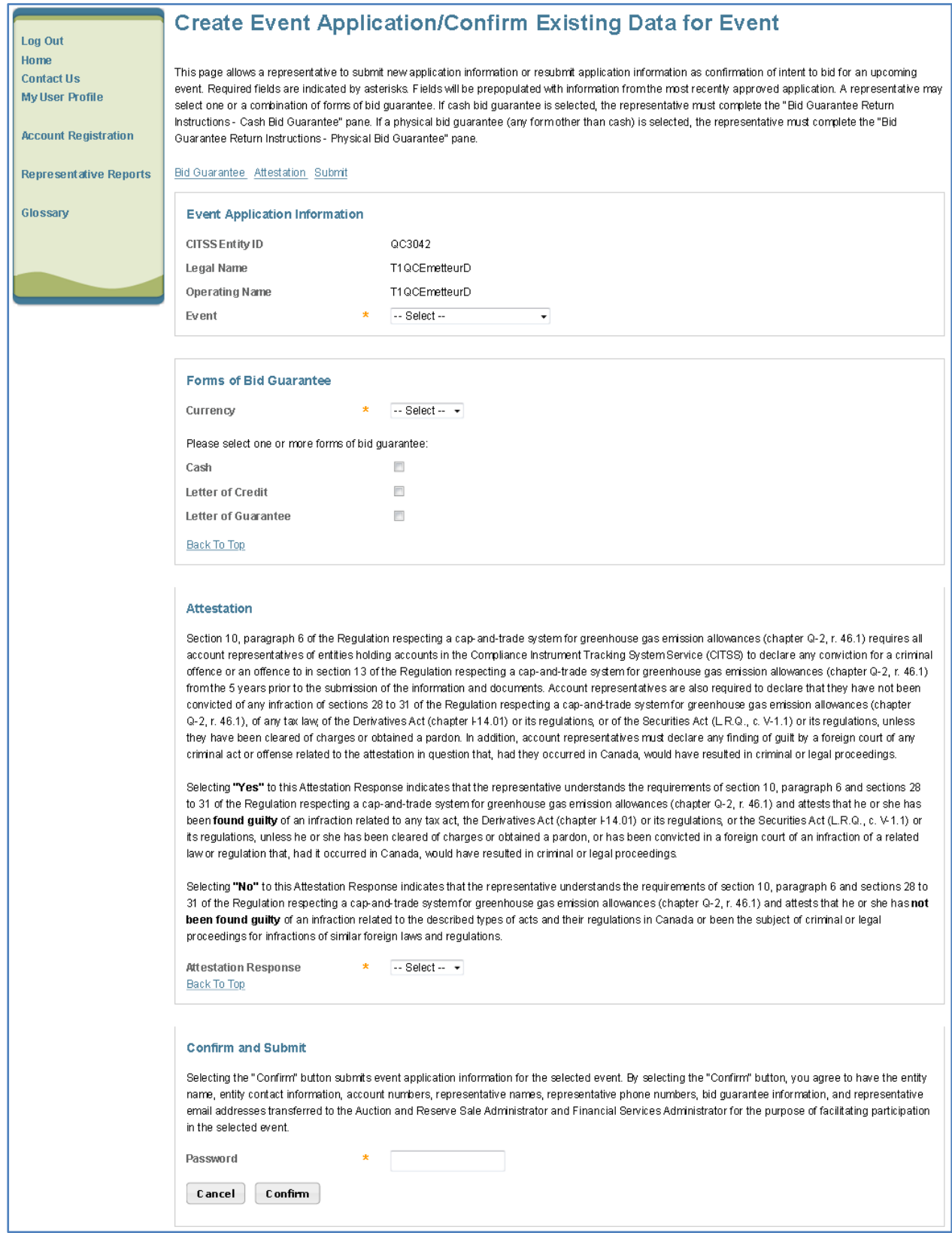

## <span id="page-12-0"></span>**3.1.1 Event Application Information**

The "Event Application Information" section contains the CITSS Entity ID, the legal name and operating name of the entity, and an "Event" drop-down menu allowing to select the event application. The "Event" drop-down menu only contains the events with an open registration period for which the entity is eligible.

## <span id="page-12-1"></span>**3.1.2 Selecting the Forms of Bid Guarantee**

The "Forms of Bid Guarantee" section allows to select the currency and the forms of bid guarantee that the entity intends to provide. Entities registered with the Quebec system may select "CAD" (Canadian dollar) or "USD" (American dollar) in the case of a joint auction or simply "CAD", in the case of a sale by mutual agreement by the Minister.

One or more forms of bid guarantee may be selected. If the "Cash" form of bid guarantee is selected, the accounts representative must provide the information needed to return the unused amount to pay the awarded units in the "Bid Guarantee Return Instructions - Cash Bid Guarantee" section. If the "Letter of Credit" or "Letter of Guarantee" form of bid guarantee is selected, the accounts representative must provide the information required in the "Bid Guarantee Return Instructions - Bid Guarantee Instrument" section.

## <span id="page-12-2"></span>**3.1.3 Bid Guarantee Return Instructions - Cash**

The "Bid Guarantee Return Instructions - Cash Bid Guarantee" section is shown in [Figure](#page-13-0) 7.

The following fields are mandatory: "Beneficiary Bank Name"; "Beneficiary Bank Routing Number" or "Beneficiary Bank Routing Number"; "Beneficiary Account Name"; "Beneficiary Account Number"; "Re-enter Beneficiary Account Number" and "Last four characters of the Beneficiary Account Number". Once the registration application is submitted, only the last four characters of the beneficiary's account number will be displayed. If an intermediary financial institution is needed to return funds to the entity, the following fields must be completed: "Last four characters of the Beneficiary Account Number" and "Intermediary Bank Routing Number" or "Intermediary Bank Routing Number".

A SWIFT or BIC code must be provided for any international fund transfer. But such a code is not required if the beneficiary's financial institution and Financial Services Administrator both operate in the same country.

The main purpose of the "Beneficiary Account Name" field is to simplify transfers by the beneficiary's financial institution. For instance, the entity's legal name may be entered.

Please note that if the "Cash" box in the "Forms of Bid Guarantee" section is unchecked after the fields are completed, all the information entered in the fields of the "Bid Guarantee Return Instructions - Cash Bid Guarantee" section will be deleted. But if the "Cash" box is checked again, the empty fields will have to be completed once more.

### <span id="page-13-0"></span>Figure 7: "Bid Guarantee Return Instructions - Cash Bid Guarantee" Section

#### Bid Guarantee Return Instructions - Cash Bid Guarantee

If cash is selected as a form of bid quarantee, instructions must be provided for return of funds via wire transfer. Cash bid quarantee return instructions require, at a minimum, the following fields: Beneficiary Bank Name, Beneficiary Bank Routing Number or SWIFT/Bank Identifier Code (BIC), Beneficiary Account Name, Beneficiary Bank Account Number (entered twice for confirmation), and the last four characters of the Beneficiary Bank Account Number. Once the application is submitted, only the last four characters will be displayed for confirmation.

#### **Beneficiary Bank Information**

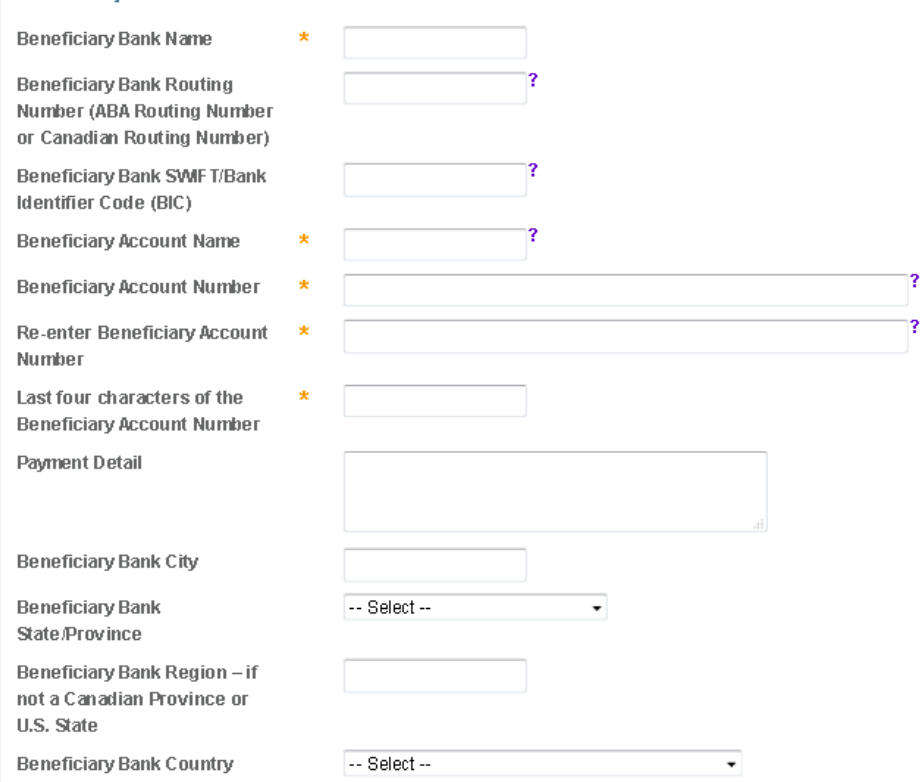

#### Intermediary Bank Information

If return of funds to the entity requires an Intermediary Bank, then additional information specific to the Intermediary Bank is required, including Intermediary Bank Name and Intermediary Bank Routing Number or Intermediary Bank SWIFT/BIC.

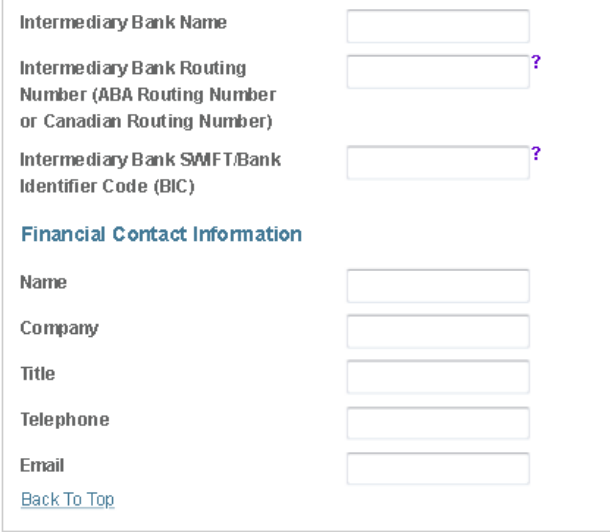

## <span id="page-14-0"></span>**3.1.4 Bid Guarantee Return Instructions – Bid Guarantee Instrument**

To ensure the physical return of bid guarantee instruments, all the fields must be completed, except for the Return Region field if the region is located in a Canadian province or a state member of the United States [\(Figure](#page-14-2) 8). Please note that postal office boxes are not allowed, because the acknowledgment of receipt must be signed for security purposes.

If the "Letter of Credit" or "Letter of Guarantee" box in the "Forms of Bid Guarantee" section is unchecked after the fields are completed, all the information entered in the fields of the "Bid Guarantee Return Instructions - Bid Guarantee Instrument" section will be deleted. But if one of these boxes is checked again, the empty fields will have to be completed once more.

<span id="page-14-2"></span>Figure 8: "Bid Guarantee Return Instructions - Bid Guarantee Instrument" Section

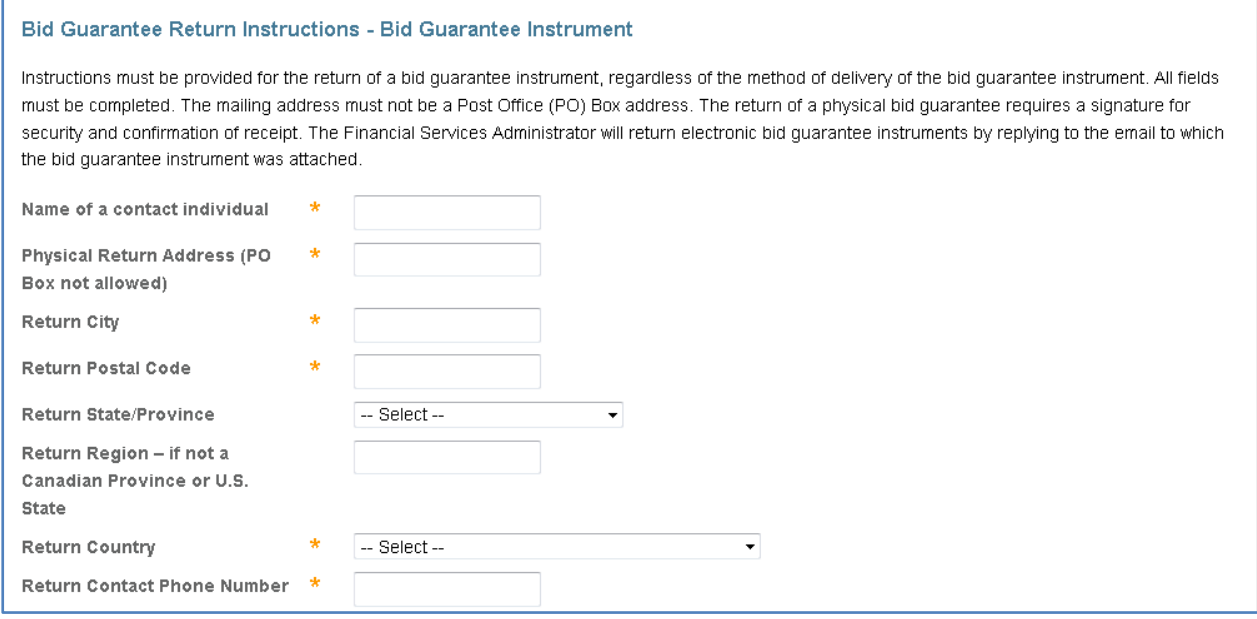

## <span id="page-14-1"></span>**3.1.5 Attestation**

In the "Attestation" section, the requisite attestation must be submitted by selecting "Yes" or "No" from the drop-down menu [\(Figure](#page-15-1) 9).

By clicking on "Yes", the accounts representative confirms understanding the requirements and attests having been found guilty of an offence under the laws listed in the text. By clicking on "No", the representative confirms understanding the requirements and **having not been found guilty** of any offence under the laws listed in the text.

### <span id="page-15-1"></span>Figure 9: "Attestation" (Quebec entities) Section

#### **Attestation**

Section 10, paragraph 6 of the Regulation respecting a cap-and-trade system for greenhouse gas emission allowances (chapter Q-2, r. 46.1) requires all account representatives of entities holding accounts in the Compliance Instrument Tracking System Service (CITSS) to declare any conviction for a criminal offence or an offence to in section 13 of the Regulation respecting a cap-and-trade system for greenhouse gas emission allowances (chapter Q-2, r. 46.1) from the 5 years prior to the submission of the information and documents. Account representatives are also required to declare that they have not been convicted of any infraction of sections 28 to 31 of the Regulation respecting a cap-and-trade system for greenhouse gas emission allowances (chapter Q-2, r. 46.1), of any tax law, of the Derivatives Act (chapter I-14.01) or its regulations, or of the Securities Act (L.R.Q., c. V-1.1) or its requiations, unless they have been cleared of charges or obtained a pardon. In addition, account representatives must declare any finding of quilt by a foreign court of any criminal act or offense related to the attestation in question that, had they occurred in Canada, would have resulted in criminal or legal proceedings.

Selecting "Yes" to this Attestation Response indicates that the representative understands the requirements of section 10, paragraph 6 and sections 28 to 31 of the Regulation respecting a cap-and-trade system for greenhouse gas emission allowances (chapter Q-2, r. 46.1) and attests that he or she has been found guilty of an infraction related to any tax act, the Derivatives Act (chapter I-14.01) or its regulations, or the Securities Act (L.R.Q., c. V-1.1) or its regulations, unless he or she has been cleared of charges or obtained a pardon, or has been convicted in a foreign court of an infraction of a related law or regulation that, had it occurred in Canada, would have resulted in criminal or legal proceedings.

Selecting "No" to this Attestation Response indicates that the representative understands the requirements of section 10, paragraph 6 and sections 28 to 31 of the Regulation respecting a cap-and-trade system for greenhouse gas emission allowances (chapter Q-2, r. 46.1) and attests that he or she has not been found guilty of an infraction related to the described types of acts and their regulations in Canada or been the subject of criminal or legal proceedings for infractions of similar foreign laws and regulations.

**Attestation Response Back To Top** 

#### $\star$  - Select --  $\vee$

### <span id="page-15-0"></span>**3.1.6 Confirming and Submitting**

To submit a registration application, the accounts representative must enter his or her CITSS system password in the "Confirm and Submit" section, then click on the "Confirm" button [\(Figure](#page-15-2) 10). By doing so, he or she agrees to share the information available in the "Event Application Information" section and the information about the bid guarantee with the Auction Administrator and the Financial Services Administrator.

The accounts representative may click on the "Cancel" button to cancel an application. However, all the information entered in the application will be deleted and the representative will be redirected to the "Auction" tab.

<span id="page-15-2"></span>Figure 10: "Confirm and Submit" Section

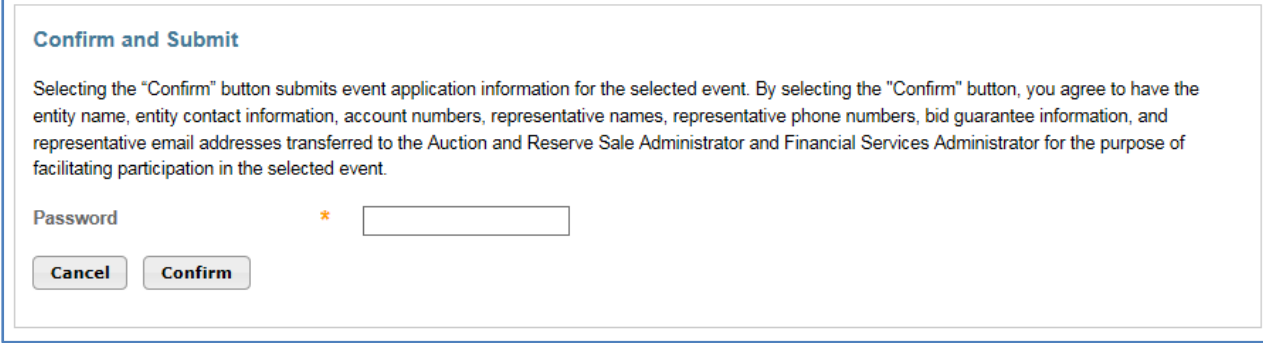

## <span id="page-16-0"></span>**3.2 Submitting Subsequent Applications**

The CITSS system saves the information provided with the last approved registration application (the status of the registration is "Qualified Bidder") for each type of event (auction and sale by mutual agreement by the Minister) to pre-fill subsequent applications.

If the return instructions for the entity's bid guarantee has not changed since its last approved application, the accounts representative only has to select the type of event, provide the answer in the "Attestation" section, enter his or her password and click on the "Confirm" button to submit the new application.

The last four characters of the account number are pre-filled using the characters available in the Financial Services Administrator's files (i.e. those of the last approved registration application).

The CITSS system does not save the account numbers of beneficiaries once their application is submitted to the Financial Services Administrator and the sale is concluded. To submit a pre-filled application, the beneficiary's accounts representative must leave the "Beneficiary Account Number" field empty if this number has not changed since the last application. This field only needs to be filled if this number must be changed. If such is the case, the representative must also fill the "Re-enter Beneficiary Account Number" and "Last four characters of the Beneficiary Account Number" fields.

## <span id="page-16-1"></span>**3.3 Viewing and Editing a Registration Application**

Current and past registration applications can be found on the "Event Applications" page. To access the page, select "Representative Reports" in the main menu and, once in the "Event Reports" section, click on the "Continue" button on the "Event Applications" report line [\(Figure](#page-17-1) 11). This page can also be accessed by clicking on the "View Event Application" button located on the "Auction" tab of the "Account Details" page [\(Figure](#page-10-2) 5 and [Figure](#page-11-0) 6).

## <span id="page-17-1"></span>Figure 11: "Event Applications" Report

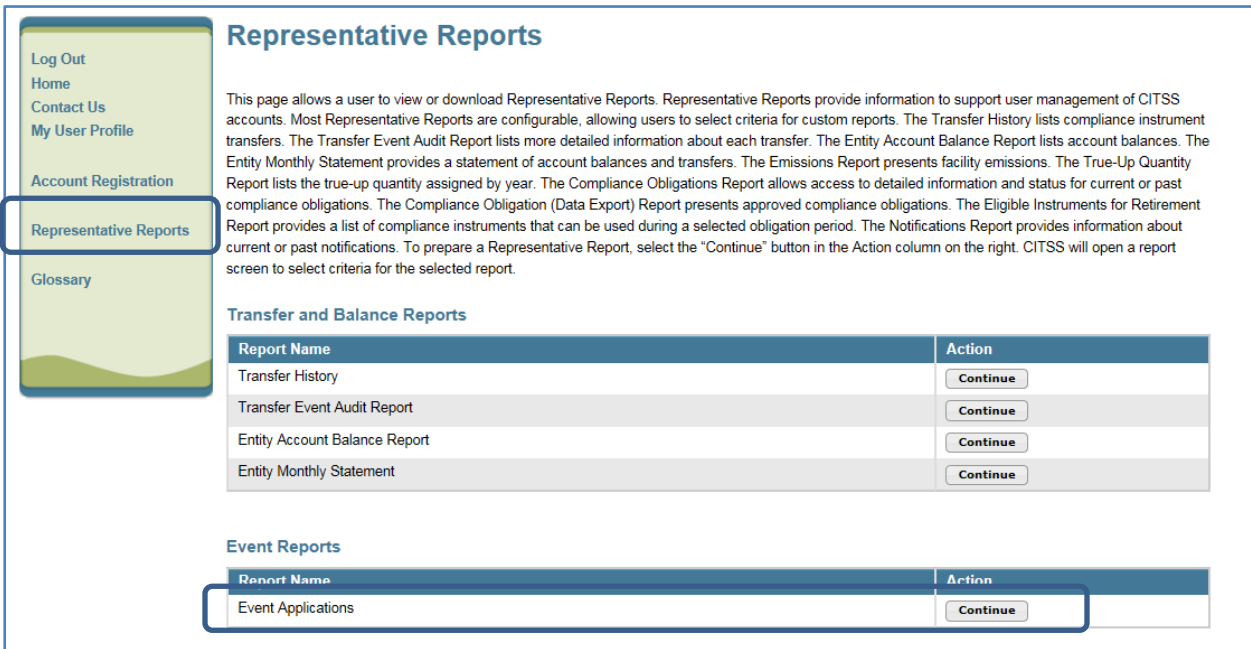

## <span id="page-17-0"></span>**3.3.1 Viewing Registration Applications**

This page allows the accounts representatives of an entity to view registrations for current or past auctions and sales by mutual agreement by the Minister [\(Figure](#page-18-0) 12) by selecting the appropriate tab at the top of the page. The events switch from the "Current" tab to the "Past" tab when the date of the event has passed.

Applications are shown in the form of a table at the bottom of the page. A function of the table allows searching per type of event, name of event, date of event, CITSS entity identification number, legal name or registration status. The table values can also be sorted by ascending or descending order by clicking on the column titles. To display the other pages, simply click on the numbers at the bottom left of the screen.

The "Clear" button allows to delete the content of all the search fields and display all the applications in the table.

The "CSV" or "Excel" hyperlinks allow to explore the entire table in any format.

To access the "Event Application Detail" page, click on the hyperlink in the "Application Status" column corresponding to the sale to be viewed.

# <span id="page-18-0"></span>Figure 12: "Event Applications" Page

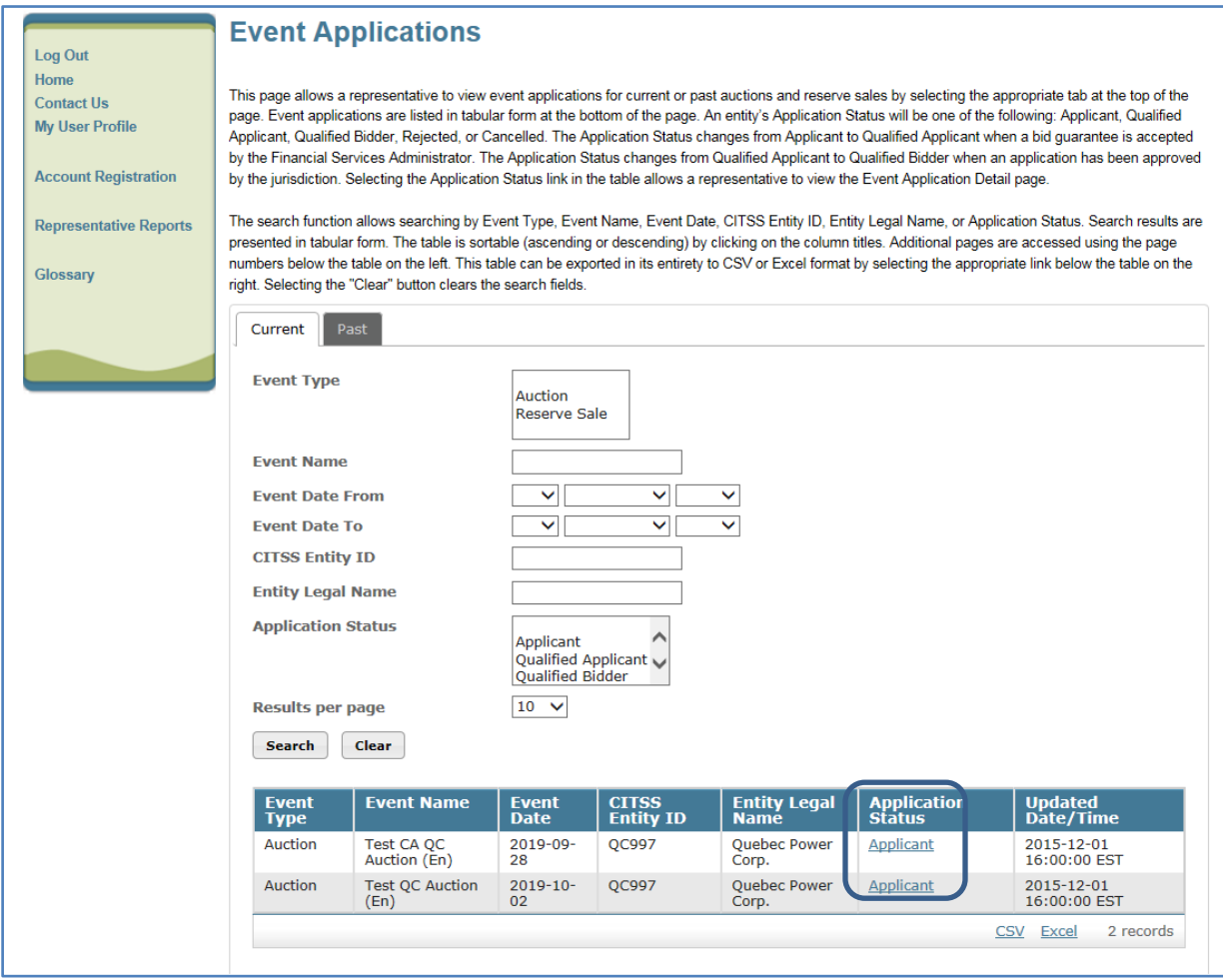

## <span id="page-19-0"></span>**3.3.2 Registration Application Status and Email Notice**

Registration applications are associated to one of the following entity statuses:

- **Applicant:** The application was submitted by an accounts representative;
- **Qualified Applicant:** The participant's bid guarantee was accepted by the Financial Services Administrator;
- **Qualified Bidder:** The application was approved by the participating government;
- **Rejected:** The application was rejected by the participating government;
- **Cancelled:** The application was cancelled by an accounts representative.

When the status of an application is changed, all the accounts representatives concerned receive an email from the CITSS system with "CITSS Event Application Update" on the subject line. Likewise, when the account number or the application bid guarantee information change, all the participants' accounts representatives receive an email from the CITSS system with "CITSS Event Financial Services Information Update" on the subject line.

## <span id="page-19-1"></span>**3.3.3 Viewing Registration Application Details**

To access the "Event Application Detail" page [\(Figure](#page-20-0) 13), click on the hyperlink in the "Application Status" column corresponding to the event in question, as indicated in Section [3.1.1.](#page-12-0) This page provides the following information regarding the selected registration application: event application information, forms of bid guarantee, applicable bidding limitation data, bid guarantee return instructions, attestation response and status history.

### <span id="page-20-0"></span>Figure 13: "Event Application Detail" Page

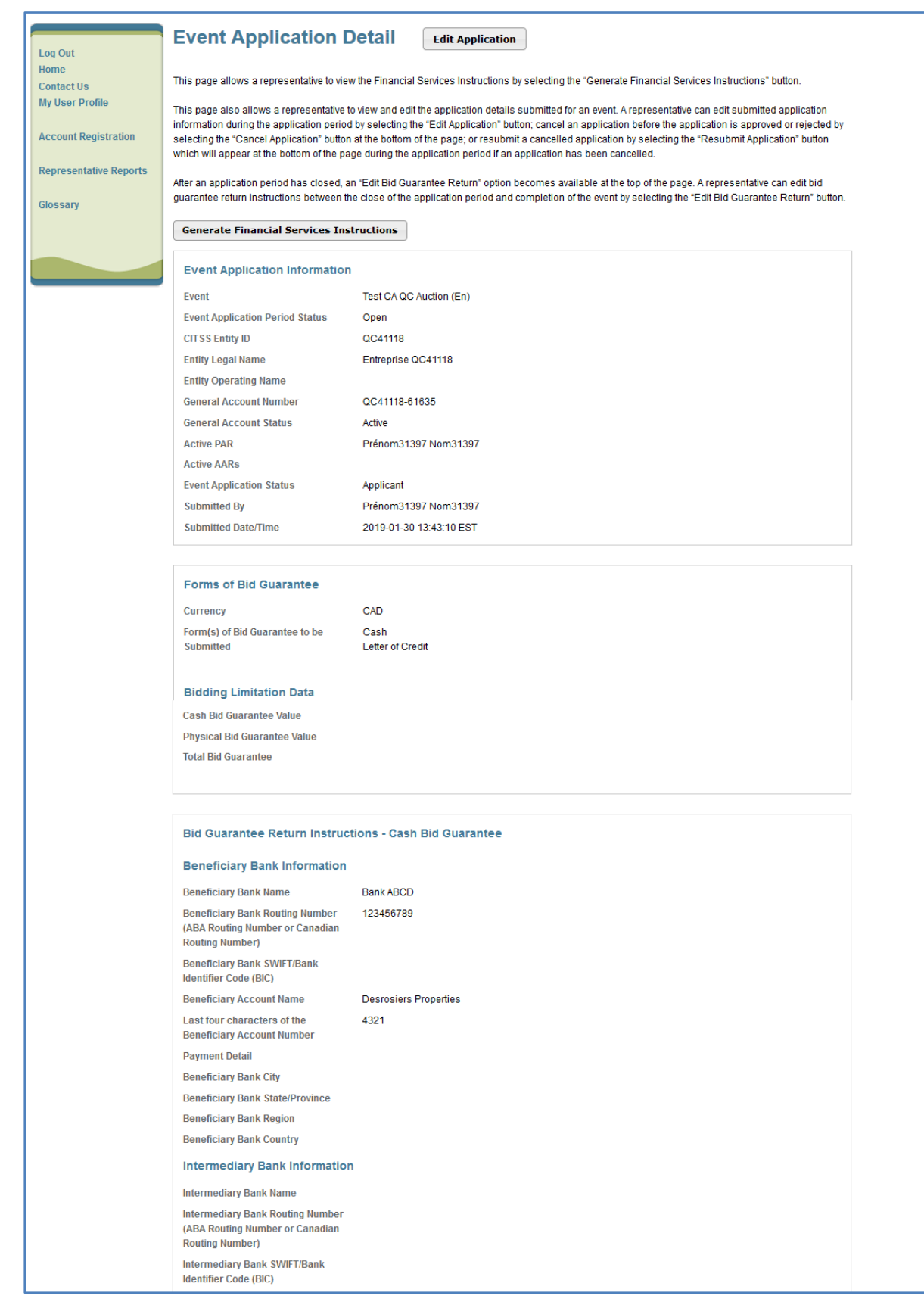

Figure 13: "Event Application Detail" Page (cont'd)

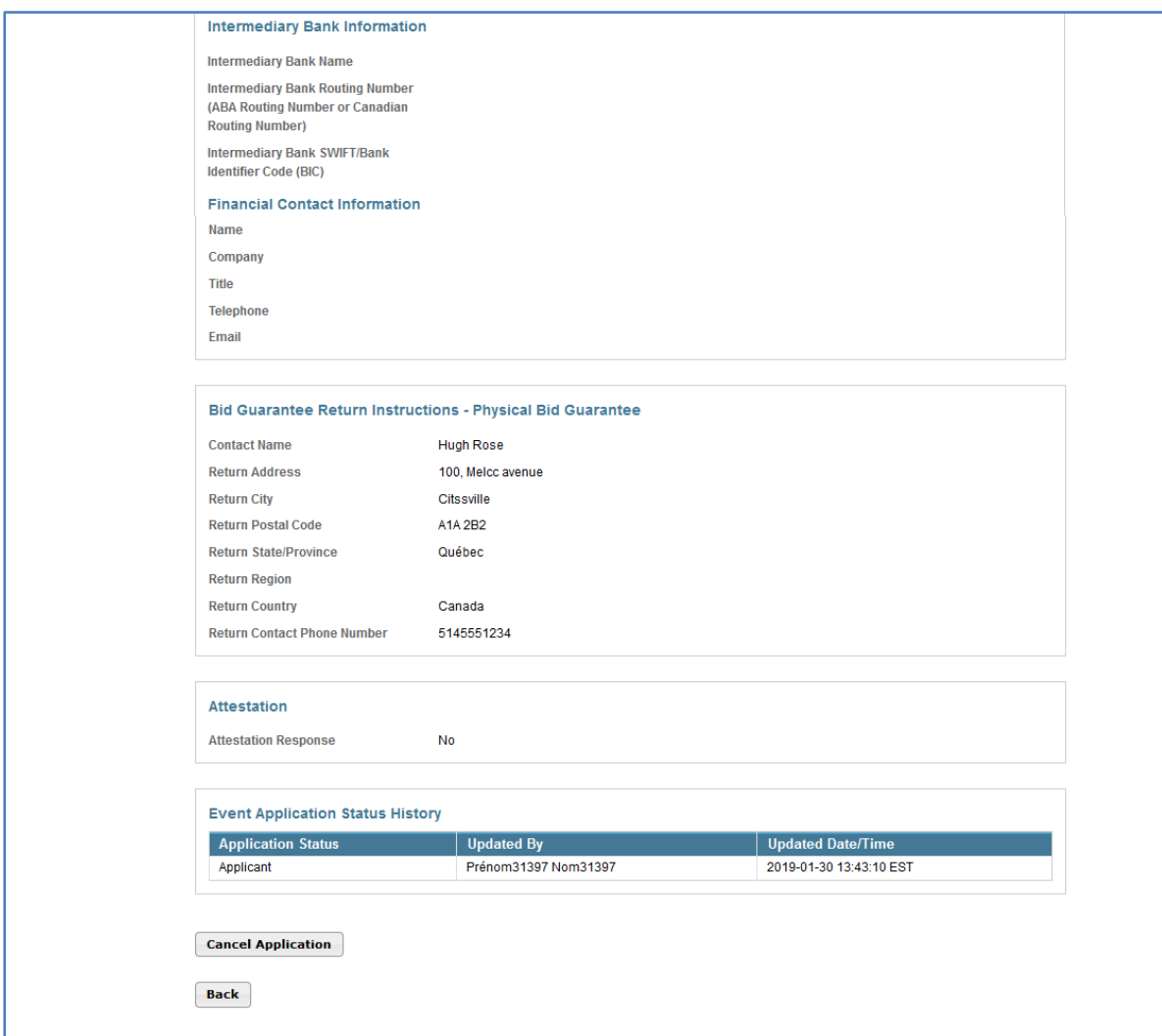

#### **Bidding Limitation Data**

Bidding limitation data are presented on the "Event Application Detail" page. These data include total bid guarantee, the holding limits for current and future vintage allowances and the purchase limits for current and future auctions [\(Figure](#page-22-1) 14).

The bid guarantee values on this page are those that have been accepted by the Financial Services Administrator.

The holding limit is the maximum number of emission units likely to be held by a single entity. The holding limit is calculated separately for current and future vintage emission unit auctions. Emission units already held by the entity and, where applicable, the part of the holding limit allowed to the entity if it is part of a group of related entities are considered in the values presented on this page.

Account balances and exemption data available in the CITSS system at 12 p.m. (noon) (EST) / 9 a.m. (PT) the eve of a particular event are considered in holding limits applicable to that event. Before that time, holding limit data displayed on this page reflect the account balances in the CITSS system in real time. After that time, they remain fixed.

The purchase limit indicates the maximum number of emission units that an entity can purchase during a sale. The limit is calculated separately for current and future vintage emission unit auctions. The quantity of auctioned off units and, where applicable, the part of purchase limit allowed to the entity if it is part of a group of related entities are considered in the values presented on this page.

<span id="page-22-1"></span>Figure 14: "Bidding Limitation Data" Page

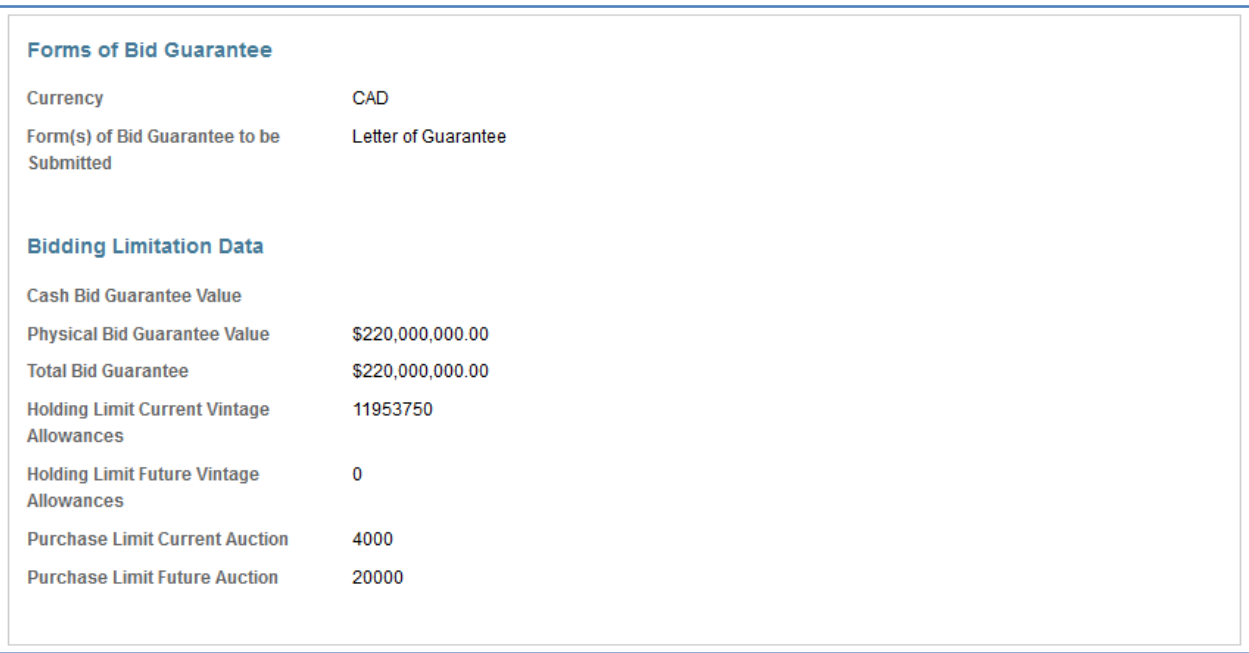

## <span id="page-22-0"></span>**3.3.4 Editing a Registration Application**

The accounts representative of an entity can edit a registration application any time before the end of the registration period. The "Edit Application" button [\(Figure](#page-23-0) 15) at the top of the "Event Application Detail" page provides access to the "Edit Event Application" page [\(Figure](#page-23-1) 16) during the registration period. The accounts representative makes the edits needed on this page, enters his or her password and clicks on the "Resubmit" button at the bottom of the page.

#### <span id="page-23-0"></span>Figure 15: "Edit Application" Button

## **Event Application Detail**

**Edit Application** 

This page allows a representative to view the Financial Services Instructions by selecting the "Generate Financial Services Instructions" button.

This page also allows a representative to view and edit the application details submitted for an event. A representative can edit submitted application information during the application period by selecting the "Edit Application" button; cancel an application before the application is approved or rejected by selecting the "Cancel Application" button at the bottom of the page; or resubmit a cancelled application by selecting the "Resubmit Application" button which will appear at the bottom of the page during the application period if an application has been cancelled.

After an application period has closed, an "Edit Bid Guarantee Return" option becomes available at the top of the page. A representative can edit bid guarantee return instructions between the close of the application period and completion of the event by selecting the "Edit Bid Guarantee Return" button.

### <span id="page-23-1"></span>Figure 16: "Edit Event Application" Page

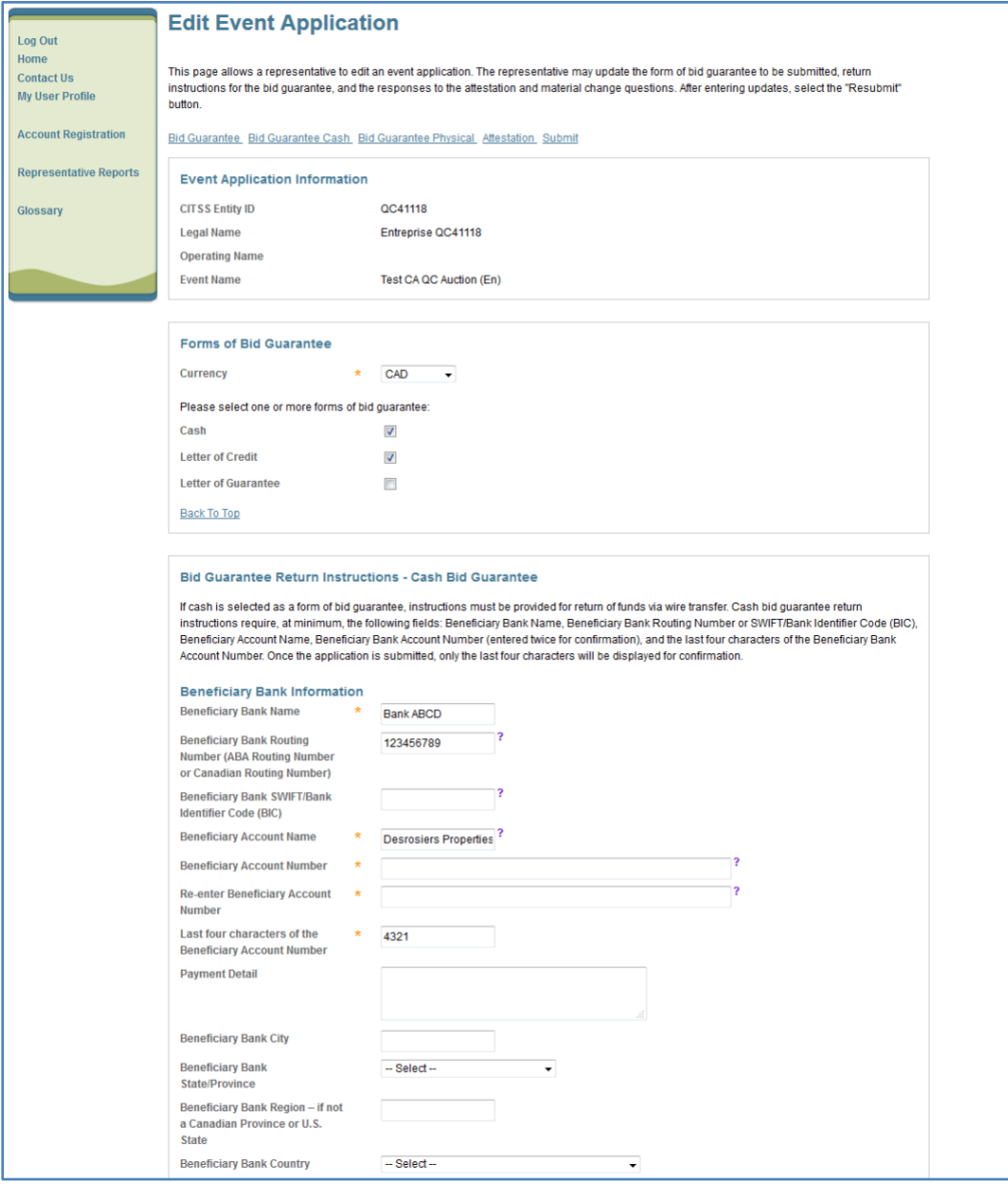

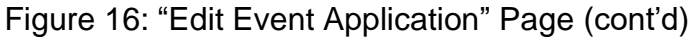

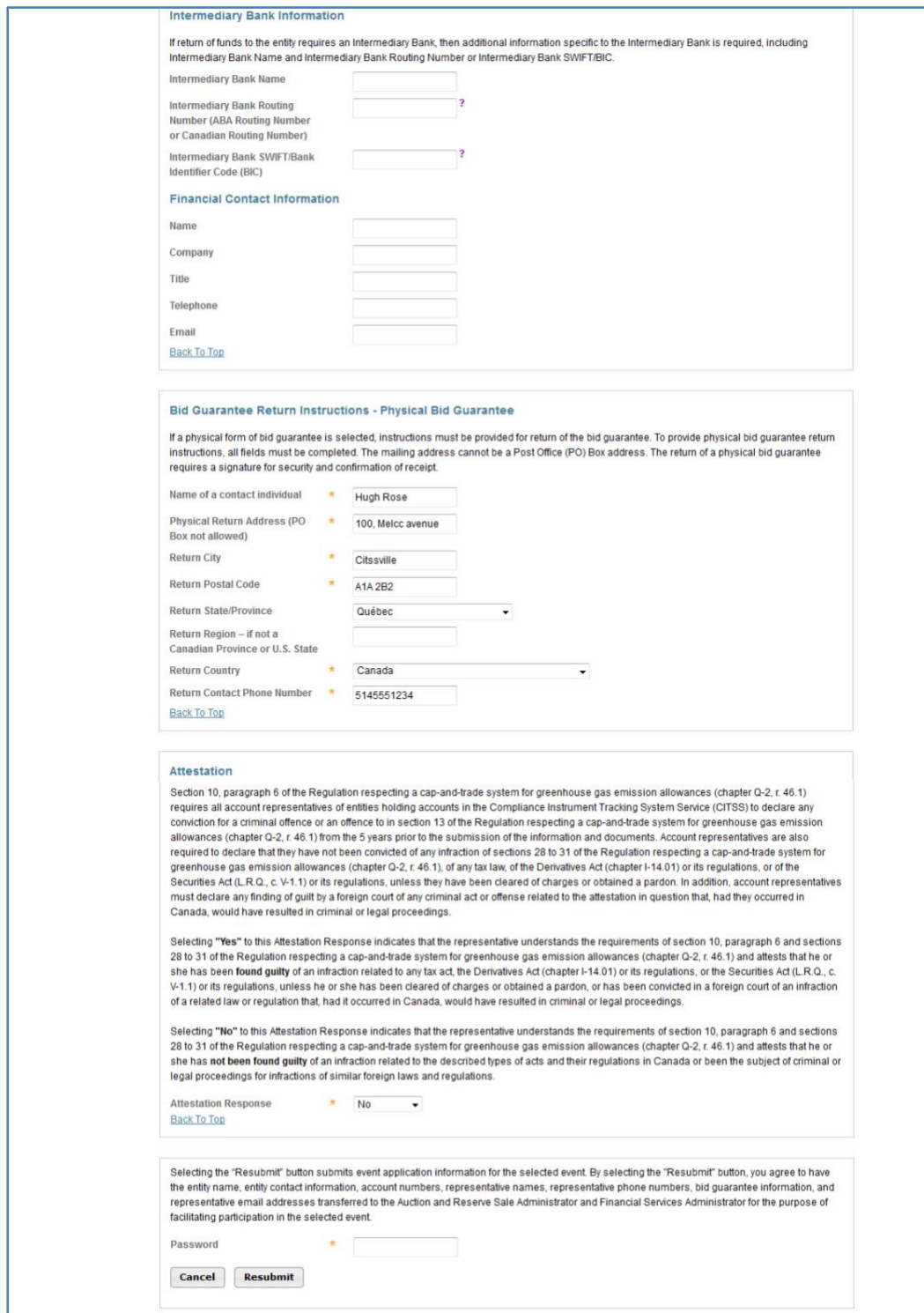

## <span id="page-25-0"></span>**3.3.5 Editing Bid Guarantee Return Instructions**

Bid guarantee return instructions can be edited during or after the registration period. To do so before the end of the registration period, follow the process explained in the previous section (Section [3.3.4\)](#page-22-0).

To edit bid guarantee return instructions after the registration period, click on the "Edit Bid Guarantee Return" button located at the top of the "Event Application Detail" page [\(Figure](#page-25-2) 17). The "Edit Bid Guarantee Return" page is similar to the "Edit Application" page, but it only allows editing forms of bid guarantee and guarantee return instructions. The accounts representative makes the edits needed on this page, enters his or her password and clicks on the "Resubmit Application" button at the bottom of the page.

<span id="page-25-2"></span>Figure 17: "Edit Bid Guarantee Return" Page

**Event Application Detail** 

This page allows a representative to view the Financial Services Instructions by selecting the "Generate Financial Services Instructions" button.

**Edit Bid Guarantee Return** 

This page also allows a representative to view and edit the application details submitted for an event. A representative can edit submitted application information during the application period by selecting the "Edit Application" button; cancel an application before the application is approved or rejected by selecting the "Cancel Application" button at the bottom of the page; or resubmit a cancelled application by selecting the "Resubmit Application" button which will appear at the bottom of the page during the application period if an application has been cancelled.

After an application period has closed, an "Edit Bid Guarantee Return" option becomes available at the top of the page. A representative can edit bid guarantee return instructions between the close of the application period and completion of the event by selecting the "Edit Bid Guarantee Return" button.

## <span id="page-25-1"></span>**3.3.6 Instructions to Submit a Bid Guarantee**

These instructions provide all the information needed to submit a bid guarantee, including the financial services account number. This number must be indicated when the bid guarantee is submitted to the Financial Services Administrator, along with the bank transfer or mailing instructions.

Click on the "Generate Financial Services Instructions" button on the "Event Application Detail" page [\(Figure](#page-25-3) 18) to access the "Auction and Reserve Sale Financial Services Delivery Instructions" page [\(Figure](#page-26-0) 19).

<span id="page-25-3"></span>Figure 18: "Generate Financial Services Instructions" Button

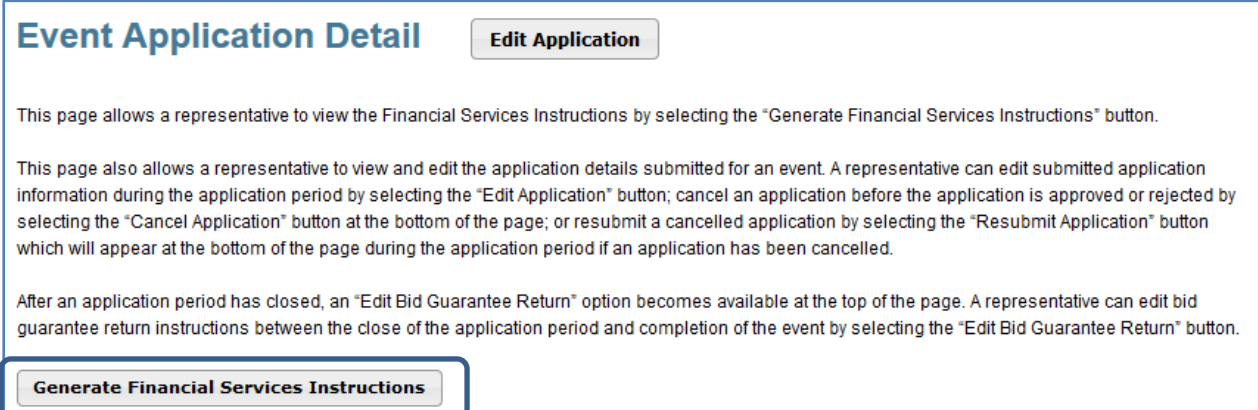

### <span id="page-26-0"></span>Figure 19: "Auction and Reserve Sale Financial Services Delivery Instructions" Page

## Auction and Reserve Sale Financial Services Delivery Instructions

The Financial Services Delivery Instructions provide information needed to submit a bid guarantee and submit payment for allowances awarded following an event. The instructions include wiring instructions for submitting cash by wire transfer and instructions for submitting a physical bid guarantee. The entity's Financial Services Account Number will be populated in both the Financial Services Account Number field and the Port field once the Financial Services Administrator has established or verified the entity's account.

#### **Bid Guarantee**

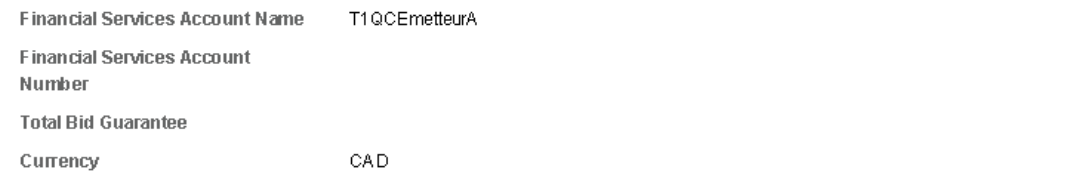

#### **Instructions for Wiring USD**

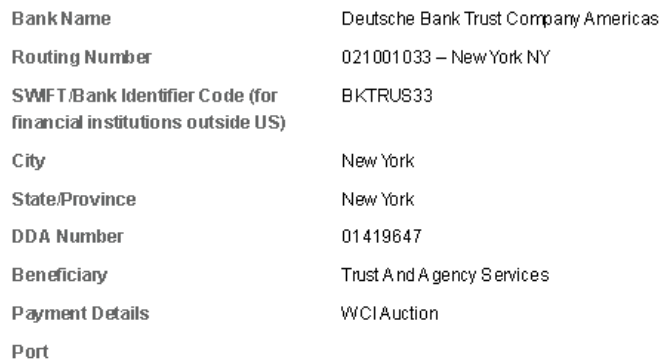

#### **Instructions for Wiring CAD**

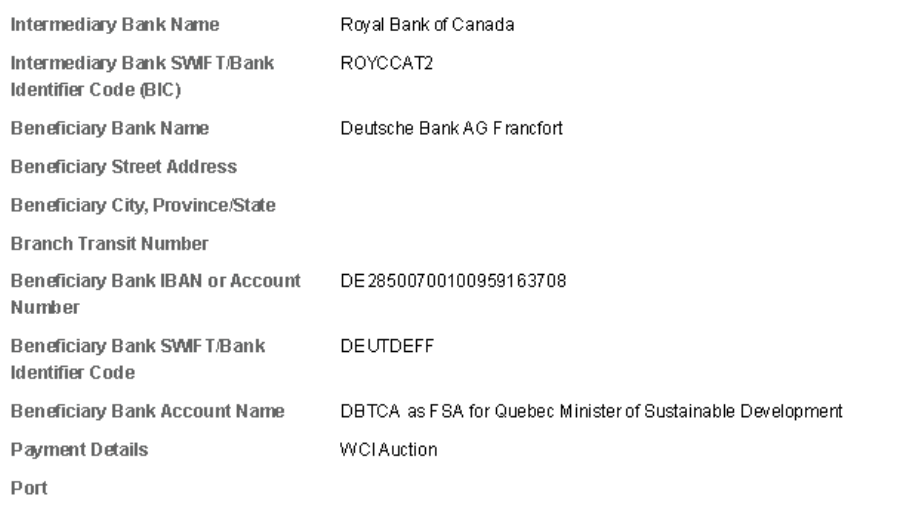

<span id="page-27-1"></span>Figure 20: "Auction and Reserve Sale Financial Services Delivery Instructions" Page (cont'd)

#### **Instructions for Bid Guarantee Instrument**

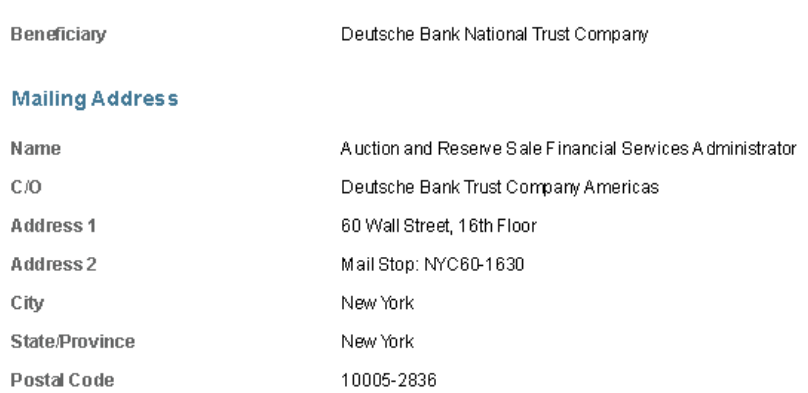

#### **Directions**

Please include your CITSS Entity Legal Name or Individual Name if a General Market Participant, Individual, and Financial Services Account Number when submitting the bid guarantee forms. For questions on bid guarantee submittal or the financial settlement process, please contact Deutsche Bank National Trust Company at db.wcisupport@db.com For additional contact information, please see the Auction Notice.

Instructions for Electronic Delivery (Email)

If the issuing bank elects to submit an electronic bid guarantee instrument, the issuing bank must include the below quoted statement in the email to which an electronic PDF bid guarantee instrument is attached. The issuing bank should copy bank representatives that will cancel the electronic bid guarantee as instructed by the beneficiary. The FSA will cancel the electronic operative instrument by replying to the email to which the electronic bid guarantee was attached.

"This [Letter of Credit or Letter of Guarantee] signed by the issuing bank is legally valid and enforceable. The issuing bank is transmitting this [Letter of Credit or Letter of Guarantee) to the beneficiary by electronic transmission (PDF via email) to DB.WCISUPPORT@DB.COM. For the avoidance of doubt, any electronic PDF version of this [Letter of Credit or Letter of Guarantee] received by the beneficiary shall be the operative instrument and may be used by the beneficiary as it would a hardcopy original. The beneficiary is able to submit a draw request on the operative instrument. In addition, when applicable, the beneficiary will reply to all addressees on this email to confirm cancellation of the electronic operative instrument. The Reply email will serve as the return of the bid guarantee."

It should be noted that the "Financial Services Account Number" and "Port" fields remain empty until the Financial Services Administrator creates or verifies the financial services account. When changes are made to this account number, all the accounts representatives involved receive an email with "CITSS Event Financial Services Information Update" as subject line from the CITSS system.

## <span id="page-27-0"></span>**3.4 Cancelling a Registration Application**

A registration application can be cancelled before it is approved or refused. Simply click on the "Cancel Application" button at the bottom of the "Event Application Detail" page [\(Figure](#page-28-2) 21). A confirmation message pops up [\(Figure](#page-28-3) 22). Click on "Yes" to cancel the registration application or "No" to go back to the "Event Application Detail" page without cancelling the registration application.

### <span id="page-28-2"></span>Figure 21: "Cancel Application" Button

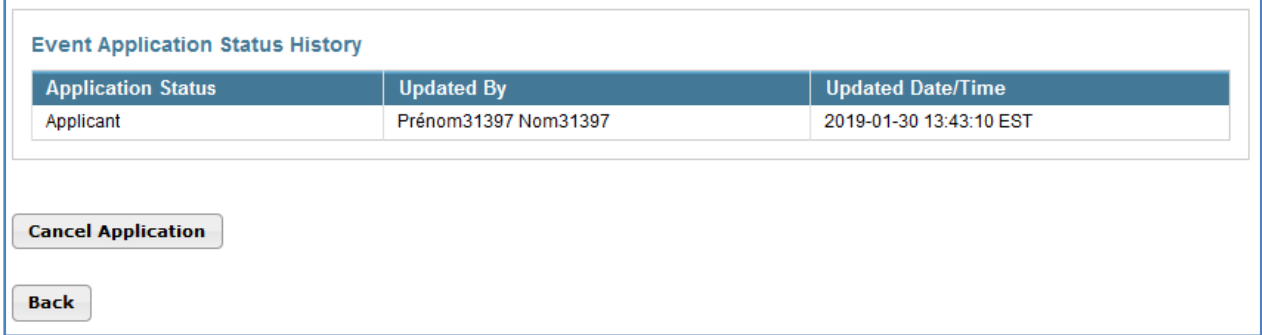

#### <span id="page-28-3"></span>Figure 22: Confirming the Cancellation of a Registration

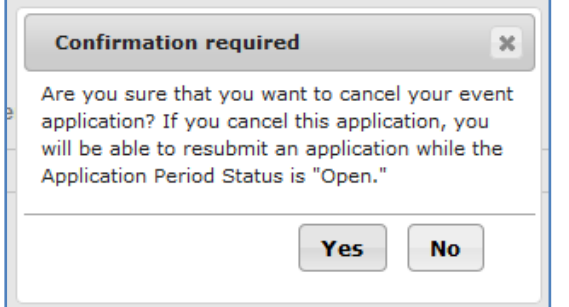

### <span id="page-28-0"></span>**3.4.1 Resubmitting a Registration Application**

If the application is cancelled before the end of the registration period, the "Resubmit Application" button pops up at the bottom of the "Event Application Detail" page [\(Figure](#page-28-4) 23), allowing to submit it again. The application is resubmitted exactly as it is displayed on the "Event Application Detail" page without any possibility for the accounts representative to make edits.

<span id="page-28-4"></span>Figure 23: "Resubmit Application" Button

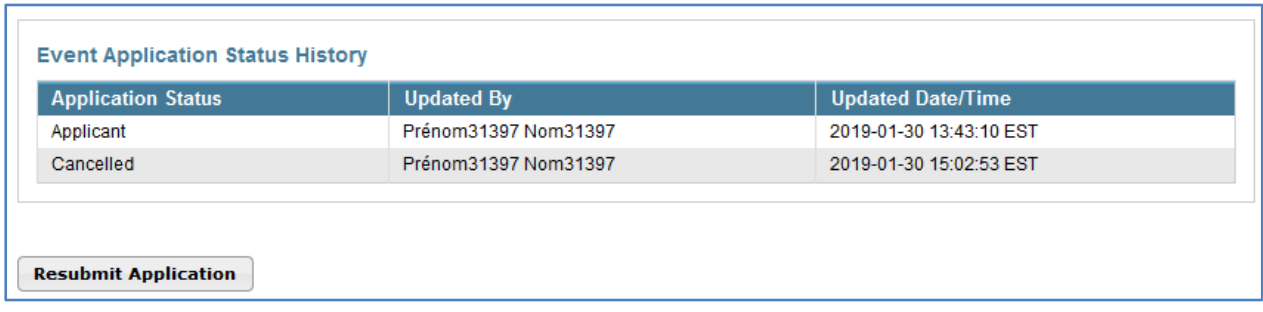

### <span id="page-28-1"></span>**3.4.2 Editing and Resubmitting a Registration Application**

To edit a cancelled registration application before submitting it again during the registration period, click on the "Edit Application" button located at the top of the "Event Application Detail" page. The "Edit Event Application" page [\(Figure](#page-23-1) 16) will be displayed. Make the edits needed and click on the "Resubmit" button at the bottom of the page. The application will be submitted as edited.

# <span id="page-29-0"></span>**4. CITSS Support Services**

For questions concerning registrations or participation in auctions or sales by mutual agreement by the Minister, please refer to the Ministère de l'Environnement et de la Lutte contre les changements climatiques website with a section on auctions or sales by mutual agreement by the Minister, at the following addresses:

www.environnement.gouv.qc.ca/changements/carbone/Ventes-encheres-en.htm

www.environnement.gouv.qc.ca/changements/carbone/Ventes-gre-ministre-en.htm

Several useful documents are available on those websites, including:

- Auction notices
- Detailed instructions and requirements (for auctions)
- Auction examples
- Sale by mutual agreement by the Minister notices
- Detailed instructions and requirements (for sales by mutual agreement by the Minister)
- Sales by mutual agreement by the Minister examples

You can also contact the auction support services by calling 418-521-3868, ext. 7400 or toll-free at 1-800-561-1616, ext. 7400 or by emailing at EncheresGES-qc@environnement.gouv.qc.ca.